## **Accessing Courses on NBRC's Parent Training Portal**

*To complete coursework, you must use a computer that can run Adobe programs. Make sure your speakers/volume is working or you have headphones to listen to narration. The LMS is best accessed using Chrome or Firefox internet servers.*

- *1.* Register for online classes by completing all fields in the Login page *(you will find your child's UCI number on his or her IPP)*
- 2. You will enter the site on the **Catalog** page. Click on the **Autism** page to access the **ADEPT** behavioral training, consisting of 2 Modules, each with 10 courses. Click on the **Learning Path** tab, and then **More Info** at the bottom of the course description.

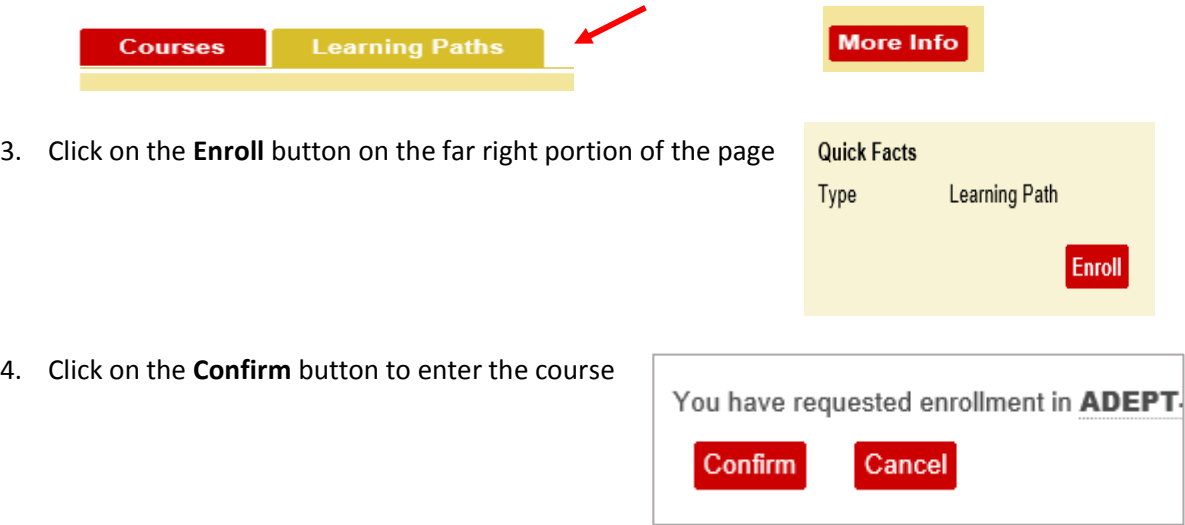

5. You will be taken back to the course description where you will click on the **Start** button to enter the course.

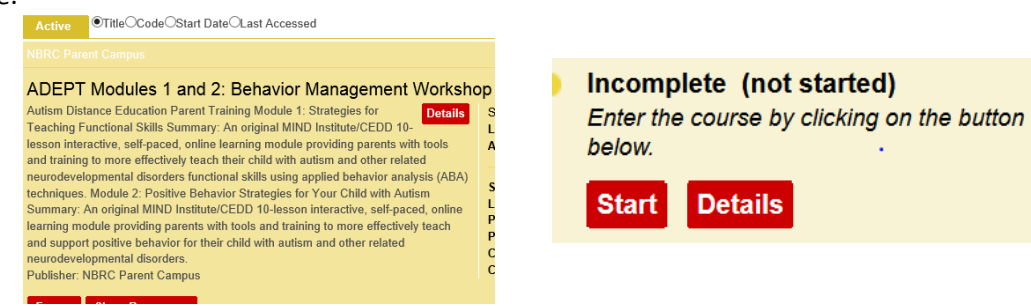

- 6. All the courses in the Learning Path are listed in a series of underlined titles. Click on the Course Title and click **Start** to enter each course in the series.
- 7. Upon completion, notify your Service Coordinator; you should have the option to get a certificate of completion from the LMS at the end of the course. You can email this to your SC.